**Files**

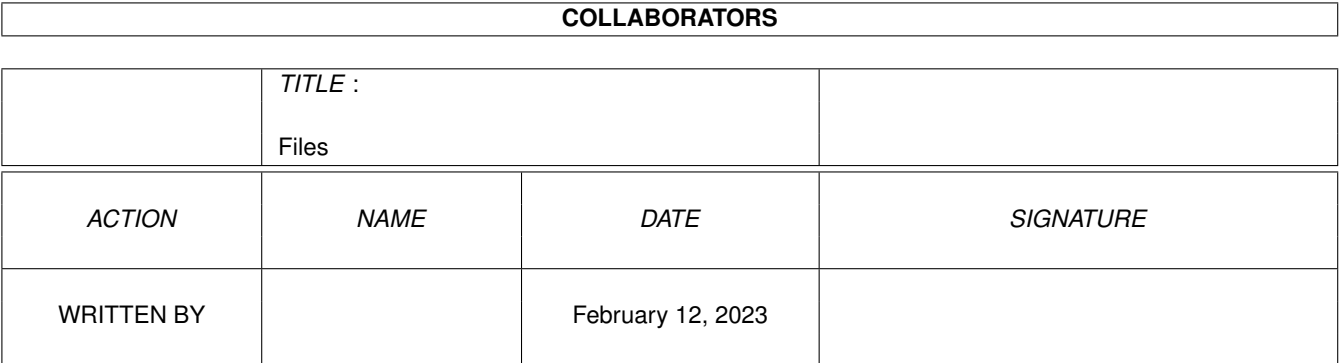

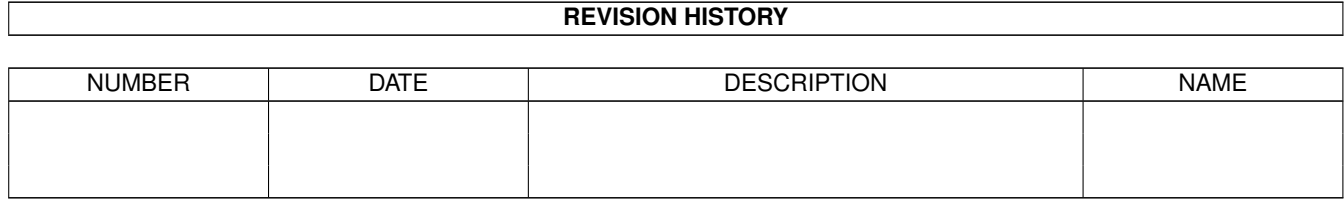

# **Contents**

#### 1 Files

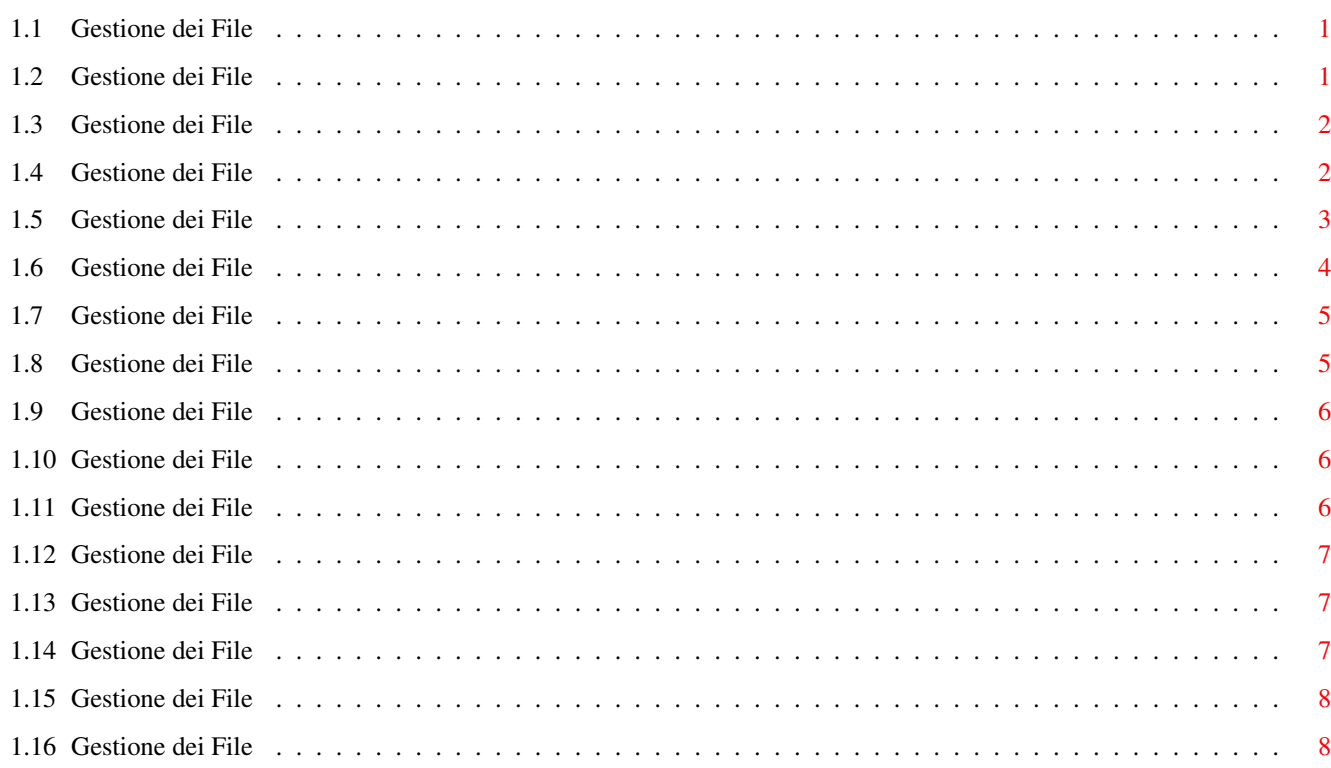

 $\mathbf 1$ 

## <span id="page-3-0"></span>**Chapter 1**

## **Files**

#### <span id="page-3-1"></span>**1.1 Gestione dei File**

CONTENUTI

Questa sezione fornisce chiarimenti su come caricare un documento, su come salvarlo, su come crearne dei nuovi e su come terminare una sessione di lavoro con Wordworth.

Creare un Modello di Documento Creare un Nuovo Documento Creare un Nuovo Disco per i Documenti Modelli di Documenti

Caricare un Documento Salvato in Precedenza Caricare un Documento da un Floppy Disk Diverso Caricare un Documento in un Formato Diverso Caricare un Documento Recente Caricare l'Ultima Versione del Documento

Cancellare un Documento Chiudere un Documento

Salvare un Documento Salvare un Documento su un Floppy Disk Diverso Salvare un Documento in un Formato Diverso

Uscire da Wordworth

## <span id="page-3-2"></span>**1.2 Gestione dei File**

Creare un Modello di Documento

Una volta creato e definito, un modello può essere salvato in modo da poter essere utilizzato in seguito secondo le proprie necessità.

Scegli Salva come (menu Progetto), e seleziona "Modello di Wordworth" dalla lista. Quindi scrivi il nome del modello e la destinazione.

E' una buona idea salvare tutti i modelli in uno stesso cassetto. Ogni volta che creerai un nuovo documento , potrai scegliere quale modello utilizzare. Un modello viene sempre caricato in una finestra "Senza Titolo".

## <span id="page-4-0"></span>**1.3 Gestione dei File**

Creare un Nuovo Documento

Scegli "Nuovo" (menu Progetto) per aprire una nuova finestra con una pagina bianca. Se si sceglie il modello Normale il nuovo documento userà le Preferenze correnti.

Oltre che creare un nuovo documento 'normale', si può caricare un modello di documento , con il quale creare un documento in una determinata forma (facsimile, memo, lettera e così via).

Il "Metodo di Stampa" (comando Preferenze di Stampa , menu Progetto) determina quali font saranno utilizzabili. Verifica che il Metodo di Stampa sia correttamente impostato.

#### <span id="page-4-1"></span>**1.4 Gestione dei File**

Creare un Nuovo Disco per i Documenti

Per preparare un nuovo disco per conservare i documenti, è necessario 'formattare' un disco per usarlo con Amiga.

Inserisci un disco vuoto nel drive interno e seleziona l'icona 'DF0:????' che compare sullo schermo del Workbench ('DF0' significa 'device floppy 0' o drive interno, mentre '????' significa che Amiga non riconosce il disco).

Una volta selezionata l'icona del disco, scegli il comando "Formattare Disco" dal menu Icone.

Apparirà un pannello di richiesta con diverse opzioni

Workbench 2.0:

'Formatta' - Formatta il disco e lo prepara all'uso con Amiga.

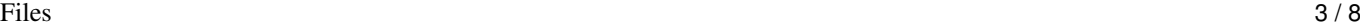

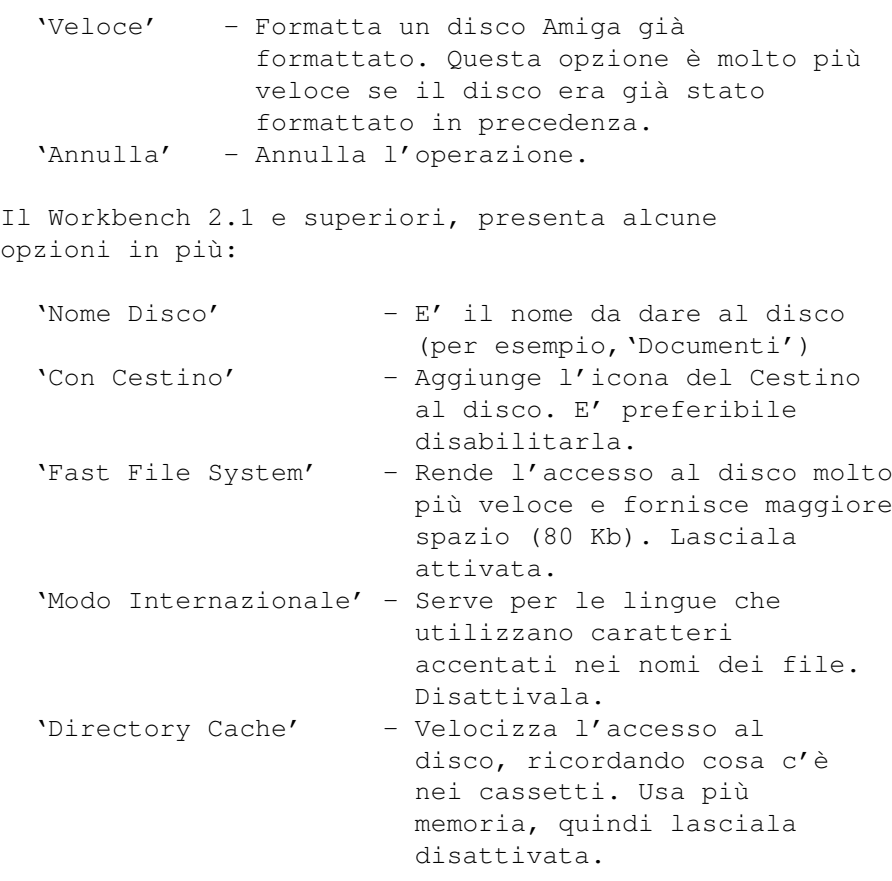

Una volta formattato, al disco si può accedere da qualsiasi pannello di richiesta file inserendo il nome del disco, nel pulsante Cassetto, seguito da due punti (:). Ciò dice all'Amiga di far riferimento a un disco con il nome specificato.

Per esempio, scrivendo 'Documenti:' nel pulsante Cassetto, verrà mostrato un pannello di richiesta che ti chiederà 'Inserire il disco Documenti in una unità a dischi'.

## <span id="page-5-0"></span>**1.5 Gestione dei File**

Caricare un Documento Salvato in Precedenza

Il comando "Carica" (menu Progetto) richiama un pannello di richiesta dal quale è possibile scegliere quale documento caricare.

Anche nel caso si voglia caricare un file che non è un documento salvato in formato Wordworth, la procedura da seguire è la stessa; Wordworth rileverà automaticamente il formato del file e cercherà di caricarlo correttamente.

E' anche possibile caricare l'ultima versione

salvata su disco del documento su cui si sta lavorando scegliendo Ultima Versione (menu Progetto).

Il cassetto da cui leggere i documenti può essere modificato ricorrendo a Cambia Preferenze (menu Preferenze).

Il "Metodo di Stampa" (comando Preferenze di Stampa , menu Progetto) determina quali font saranno utilizzabili. Verifica che il Metodo di Stampa sia correttamente impostato.

IMPORTANTE Aprendo dei documenti creati con Wordworth v1.1 o v2, può accadere che il testo colorato appaia con dei colori sbagliati.

Ciò è dovuto al fatto che Wordworth3 usa un diverso metodo di gestione dei colori rispetto a quello utilizzato nelle versioni v1.1 e v2.

#### <span id="page-6-0"></span>**1.6 Gestione dei File**

Caricare un Documento in un Formato Diverso

Per caricare un documento in un formato diverso da quello di Wordworth, scegliere "Carica" (menu Progetto) e selezionare il file dal pannello di richiesta; il file verrà caricato automaticamente.

Wordworth può caricare file salvati nei seguenti formati: \textdegree{} Rich Text Format (RTF) \textdegree{} Wordperfect per Dos \textdegree{} Word per Dos \textdegree{} Works per Windows \textdegree{} Windows Write

\textdegree{} Wordstar \textdegree{} ASCII

Quando carichi un documento di un diverso formato, è possibile che siano usati font errati.

```
Per far si che Wordworth usi i font corretti, può
essere necessario modificare un file di testo chiamato
'FontTranslations' che si trova nel cassetto
'WwFonts/UFST'.
```
Questo file informa Wordworth circa i font da usare; infatti i font su sistemi differenti sono chiamati in modo leggermente diverso.

Utente di Floppy Disk

La configurazione standard prevede che tu possa caricare solo documenti in formato Wordworth, ASCII e RTF, poichè gli altri filtri per i file sono stati installati nel cassetto 'Storage' (per disabilitarli).

Per usare documenti in altri formati, trasporta fuori del cassetto Storage (cassetto 'Filters/Text', disco Ww3Outlines) i filtri appropriati, inseriscili nel cassetto 'Filters/Text' e lancia nuovamente il programma.

NOTA: Per ottenere i migliori risultati, ti consigliamo di usare il formato RTF poichè esso è lo standard più diffuso sui più moderni word processor.

#### <span id="page-7-0"></span>**1.7 Gestione dei File**

Caricare un Documento da un Floppy Disk Diverso

Il comando "Carica" (menu Progetto) richiama un pannello di richiesta dal quale è possibile selezionare il documento da caricare e il disco che lo contiene.

Per vedere il contenuto di un altro disco, scrivi il suo nome nel pulsante Cassetto, seguito da due punti  $($ :  $)$ .

Il nome del disco è mostrato sotto la sua icona sul Workbench quando il disco viene inserito in un disk drive.

Dopo aver premuto il tasto Return, ti sarà richiesto di inserire quel disco, e quindi potrai leggerne il contenuto.

Per esempio, se hai un disco con nome 'Documenti' dovrai scrivere 'Documenti:' nel pulsante Cassetto del pannello di richiesta "Carica Documento" e poi premerai il tasto Return.

Vedi anche: Caricare un Documento Salvato in Precedenza

### <span id="page-7-1"></span>**1.8 Gestione dei File**

Caricare un Documento Recente

Il sub-menu "Carica Recente" (menu Progetto) mostra gli ultimi cinque documenti aperti più di recente.

Questo comando è estremamente utile per caricare rapidamente un documento che su cui stavi lavorando in una precedente sessione, senza doverlo cercare nei propri dischi.

### <span id="page-8-0"></span>**1.9 Gestione dei File**

Caricare l'Ultima Versione del Documento

Scegli "Ultima Versione" (menu Progetto) per ritornare all'ultima versione salvata del documento in uso.

Questo comando sostituisce il documento corrente con la versione precedentemente salvata dello stesso documento.

#### <span id="page-8-1"></span>**1.10 Gestione dei File**

Cancellare un Documento

Un documento può essere cancellato sia con il comando "Salva come" che con il comando "Carica" (menu Progetto).

Per cancellare un documento, seleziona il file dalla lista nel pannello di richiesta dei file scegli il comando Cancella dal menu Control.

N.d.T. Questa funzione non sembra disponibile. Il paragrafo è stato comunque tradotto per rimanere fedele all'originale

### <span id="page-8-2"></span>**1.11 Gestione dei File**

Modelli di Documenti

E' possibile salvare un documento Wordworth come modello per altri documenti. Il modello conserva tutte le impostazioni per il formato e il contenuto del documento originale e rimane intatto, così da poter essere usato altre volte.

Quando carichi un modello esso viene mostrato in una finestra "Senza Titolo"; in seguito il nome può essere modificato secondo le proprie necessità.

#### <span id="page-9-0"></span>**1.12 Gestione dei File**

Chiudere un Documento

Si può chiudere un documento: \textdegree{} Cliccando il Pulsante di Chiusura \textdegree{} Scegliendo "Chiudi" (menu Progetto)

Se cerchi di chiudere un documento che è stato modificato, Wordworth ti chiederà se vuoi salvarlo prima di chiuderlo.

#### <span id="page-9-1"></span>**1.13 Gestione dei File**

Salvare un Documento

"Salva" (menu Progetto) memorizza il documento corrente sul disco, in formato "Documento Wordworth", usando il nome corrente del documento. Se il documento non ha titolo, ti sarà richiesto il nome da assegnargli e la destinazione.

Se vuoi salvare il documento in una destinazione diversa, o usando un nome diverso, scegli "Salva come" (menu Progetto).

"Salva come" ti permetterà di specificare: \textdegree{} il nome del documento \textdegree{} disco e cassetto in cui memorizzarlo \textdegree{} il formato del documento

## <span id="page-9-2"></span>**1.14 Gestione dei File**

Salvare un Documento su un Floppy Disk Diverso

Scegli "Salva come" dal menu Progetto e scrivi il nome del disco nel quale vuoi salvare il documento, seguito da due punti (:), nel pulsante Cassetto.

Il nome del disco è mostrato sotto la sua icona sul Workbench quando il disco viene inserito in un disk drive.

Dopo aver premuto il tasto Return, ti sarà richiesto di inserire quel disco, e quindi potrai leggerne il contenuto.

Per esempio, se hai un disco con nome 'Documenti' dovrai scrivere 'Documenti:' nel pulsante Cassetto del pannello di richiesta "Salva come" e poi premerai il tasto Return.

Vedi anche:

Salvare un Documento

#### <span id="page-10-0"></span>**1.15 Gestione dei File**

Salvare un Documento in un Formato Diverso

Per salvare il documento in un formato diverso da quello Wordworth, scegli "Salva come" (menu Progetto), seleziona uno dei formati dalla lista "Formato File, e quindi scrivi il nome e la destinazione.

Se vuoi salvare un documento in modo che possa essere usato nelle versioni precedenti di Wordworth 3, scegli il formato 'Wordworth 3.0' dalla lista.

Infatti Wordworth 3.1 usa un formato diverso e incompatibile con le versioni precedenti, ma che permette di caricare il documento più velocemente.

Quando carichi un documento in un formato diverso da quello Wordworth, esso viene riconosciuto automaticamente.

NOTA: Per ottenere i migliori risultati, ti consigliamo di usare il formato RTF poichè esso è lo standard più diffuso sui più moderni word processor.

#### <span id="page-10-1"></span>**1.16 Gestione dei File**

Uscire da Wordworth

"Fine" (menu Progetto) pone fine alla sessione di lavoro con Wordworth e riporta in primo piano il Workbench.

Se tenti di uscire senza aver salvato le modifiche apportate al documento, Wordworth ti chiederà se vuoi farlo prima di uscire.